## **Смена статусов документов сбыта**

**Внимание!** Использование данных статусов не является обязательным, а используется лишь по желанию пользователя для удобства ведения учёта.

Настройка статусов документов проводится в подсистеме **Логистика / Управление сбытом** в модуле **Настройки.**

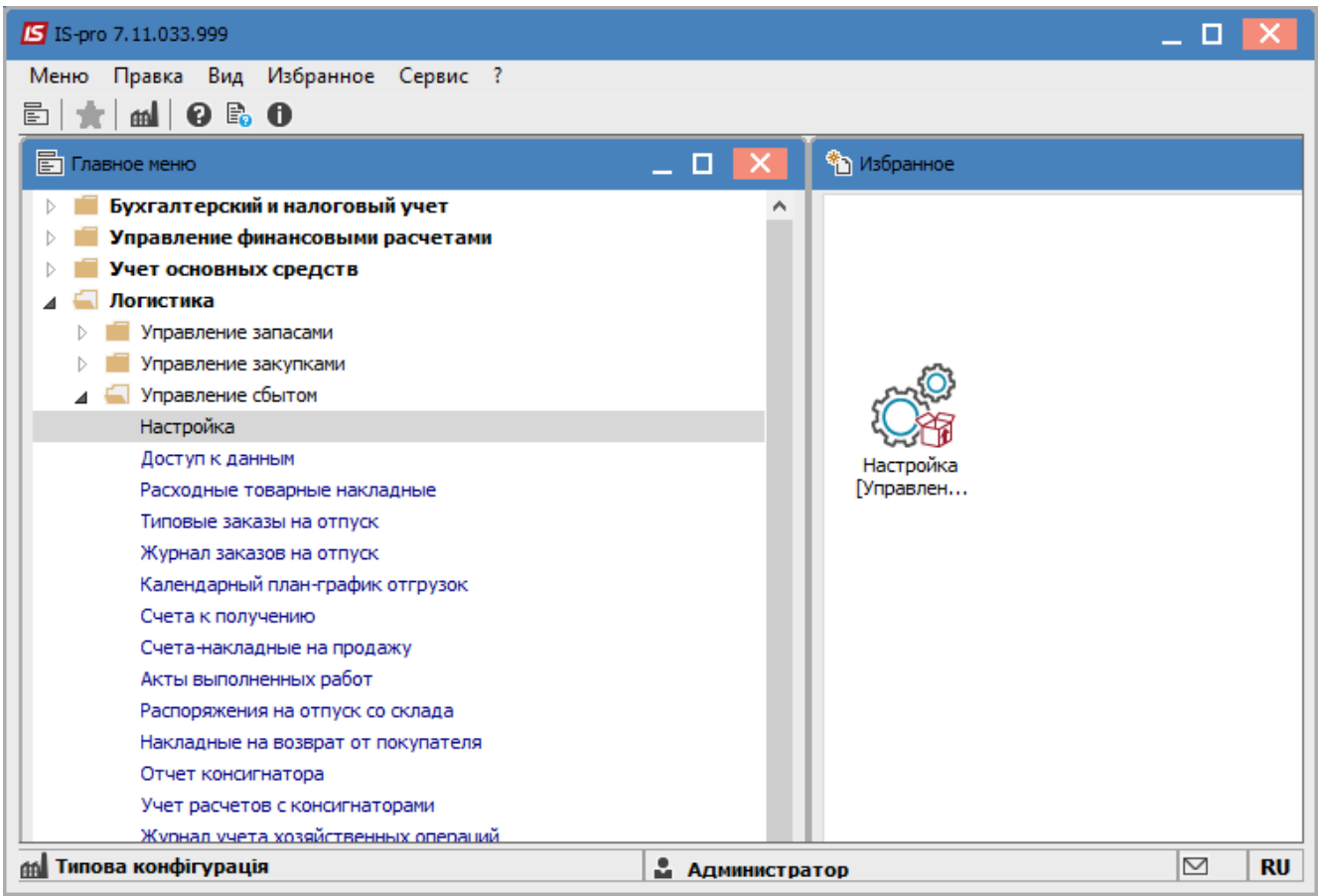

- **1.** Открыть модуль **Настройки.**
- **2.** На вкладке **Справочники** открыть вкладку **Статусы документов.**
- **3.** Установить курсор в правую табличную часть и по клавише **Insert** или по пункту меню

**Реестр / Создать** создать новый **Статус**.

- **4.** Открывается окно **Редактирование статуса документа**.
- **5.** Ввести **Код.**
- **6.** Ввести **Найменування.**
- **7.** Нажать кнопку **ОК**.

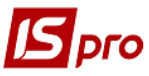

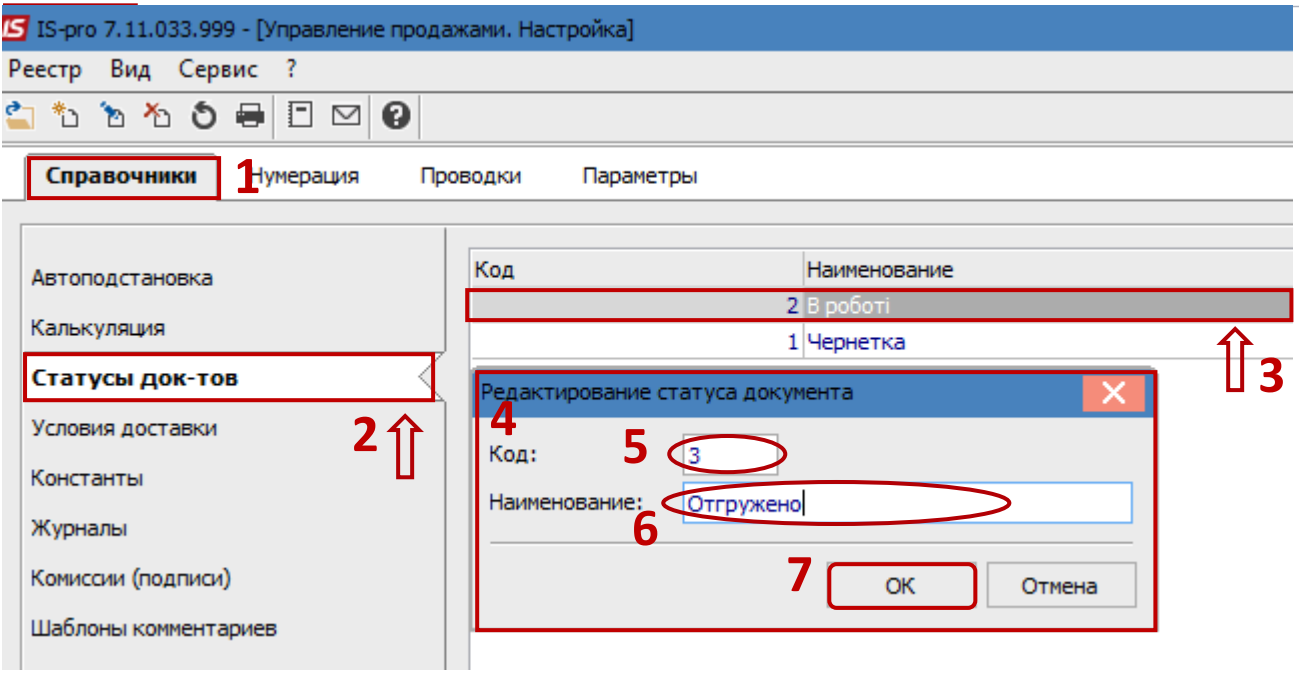

**8.** Далее войти в подсистему **Логистика / Управление сбытом** в модуль **Расходные товарные накладные.**

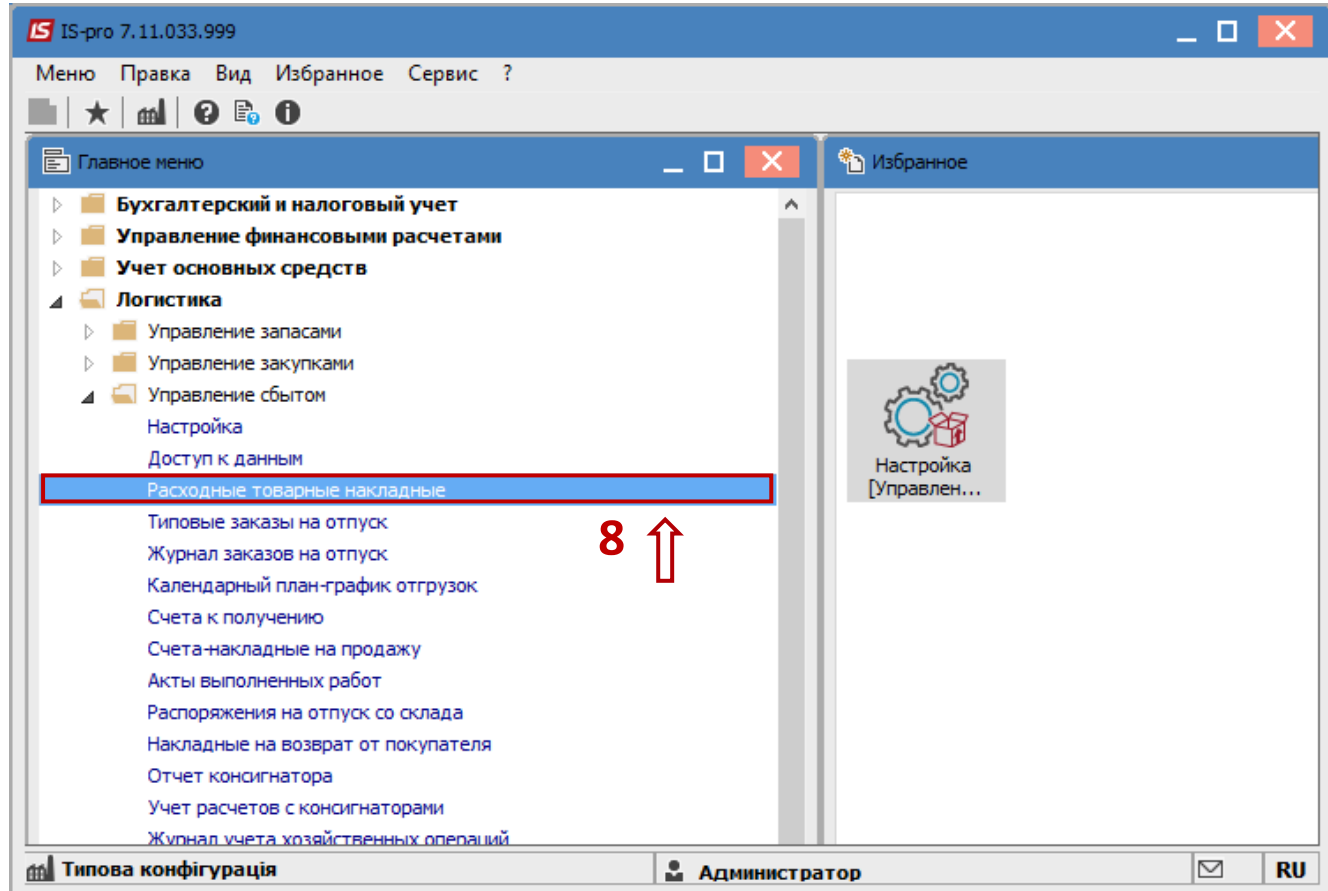

**9.** По пункту меню **Вид / Вид реестра** открыть список видов реестров.

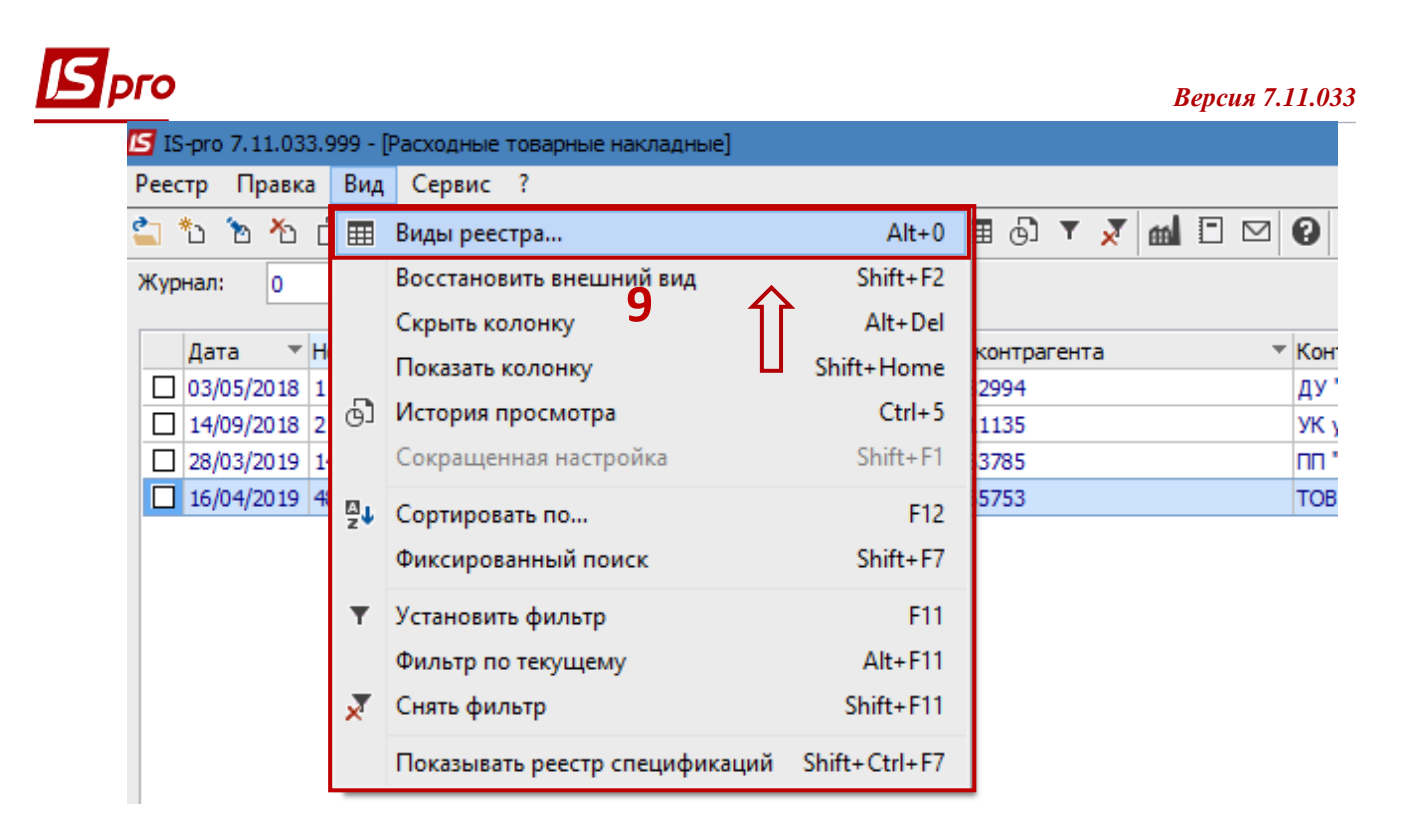

**10.** Открывается список видов реестров, выбрать пользовательский реестр и по клавише **F4** или по пункту меню **Реестр / Изменить** изменить реестр.

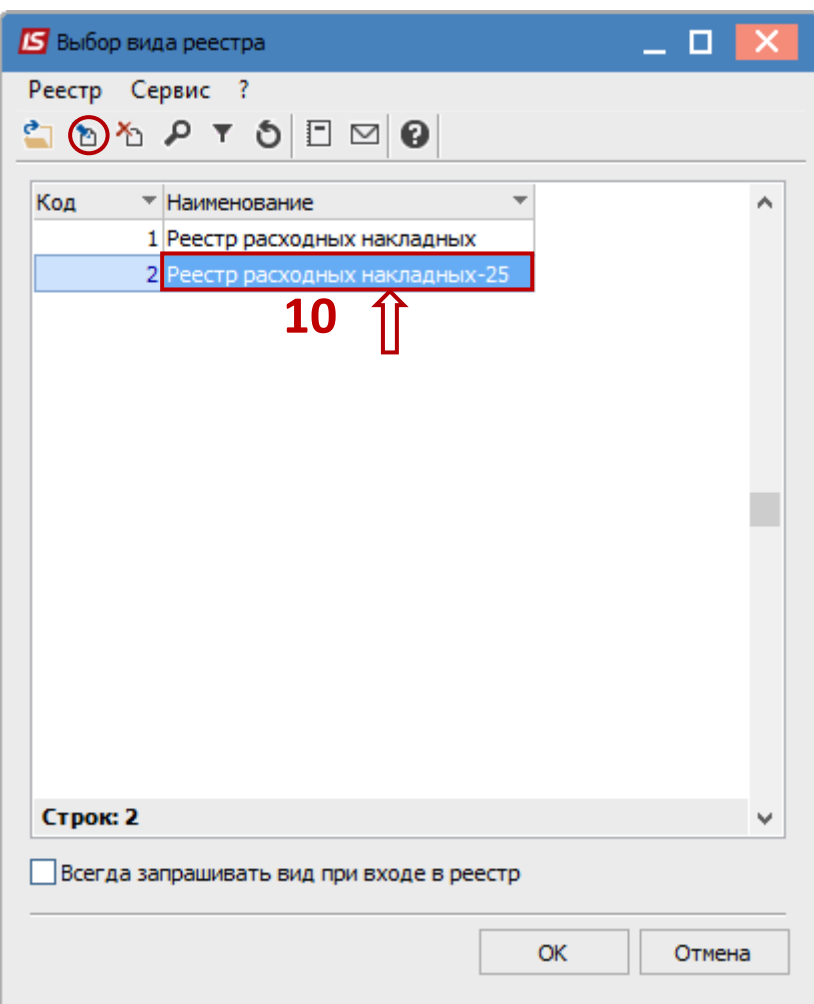

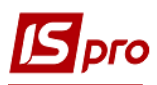

**11.** Открывается окно **Настройка запроса**, ввести наименование нового вида реестра , например **Реестр расходных накладных со статусом**. Перейти на закладку **Структура** и в списке слева выбрать поле **Наименование статуса.** По клавише **F5** скопировать поле вправо**.**

**12.** Нажать кнопку **ОК**.

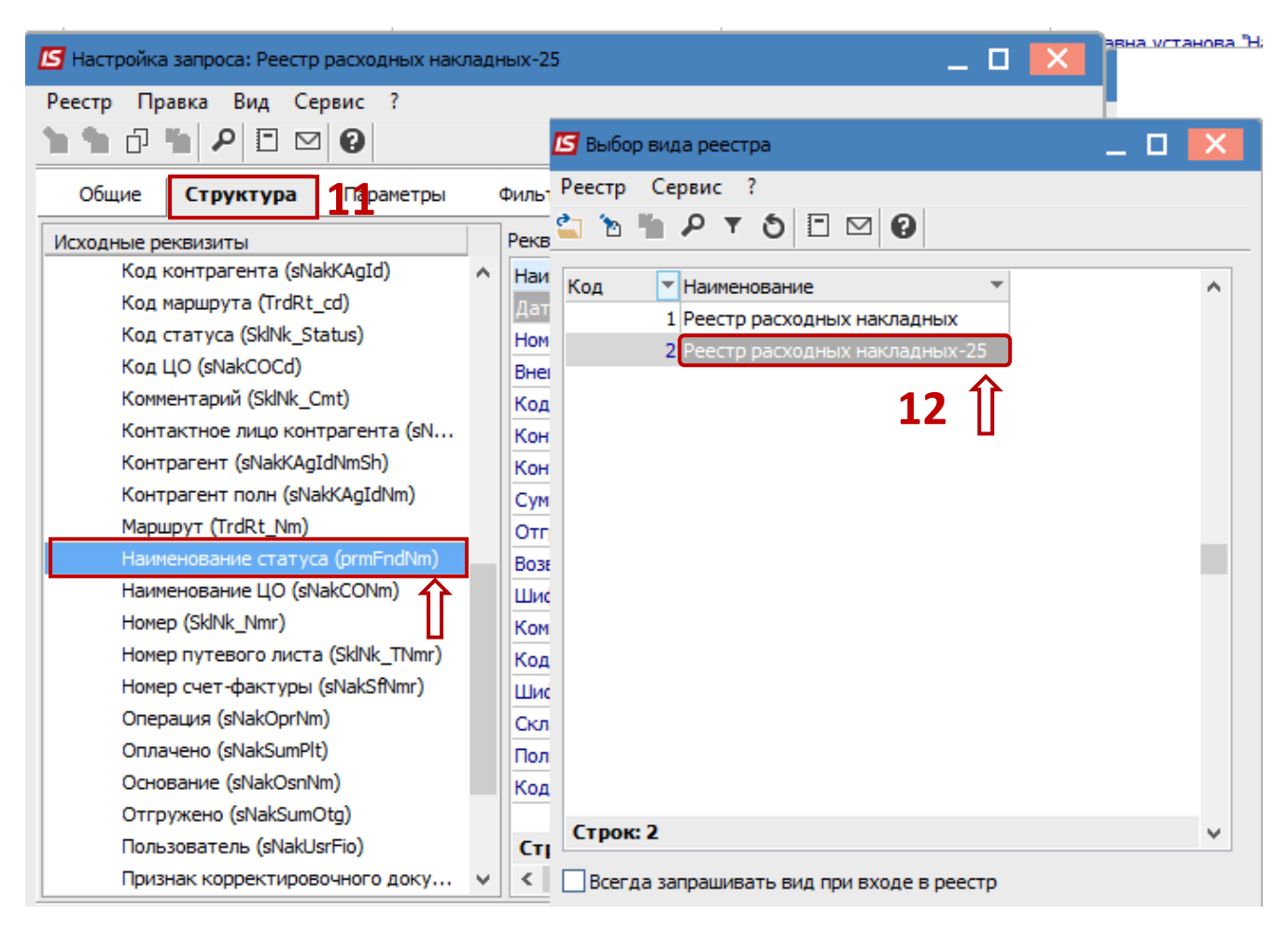

**13.** Открывается реестр расходных товарных накладных с дополнительной колонкой **Наименование статуса.**

**14.** По пункту меню **Правка / Отменить все** или вручную отменить клавишей **Пробел** необходимые документы.

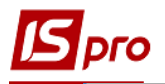

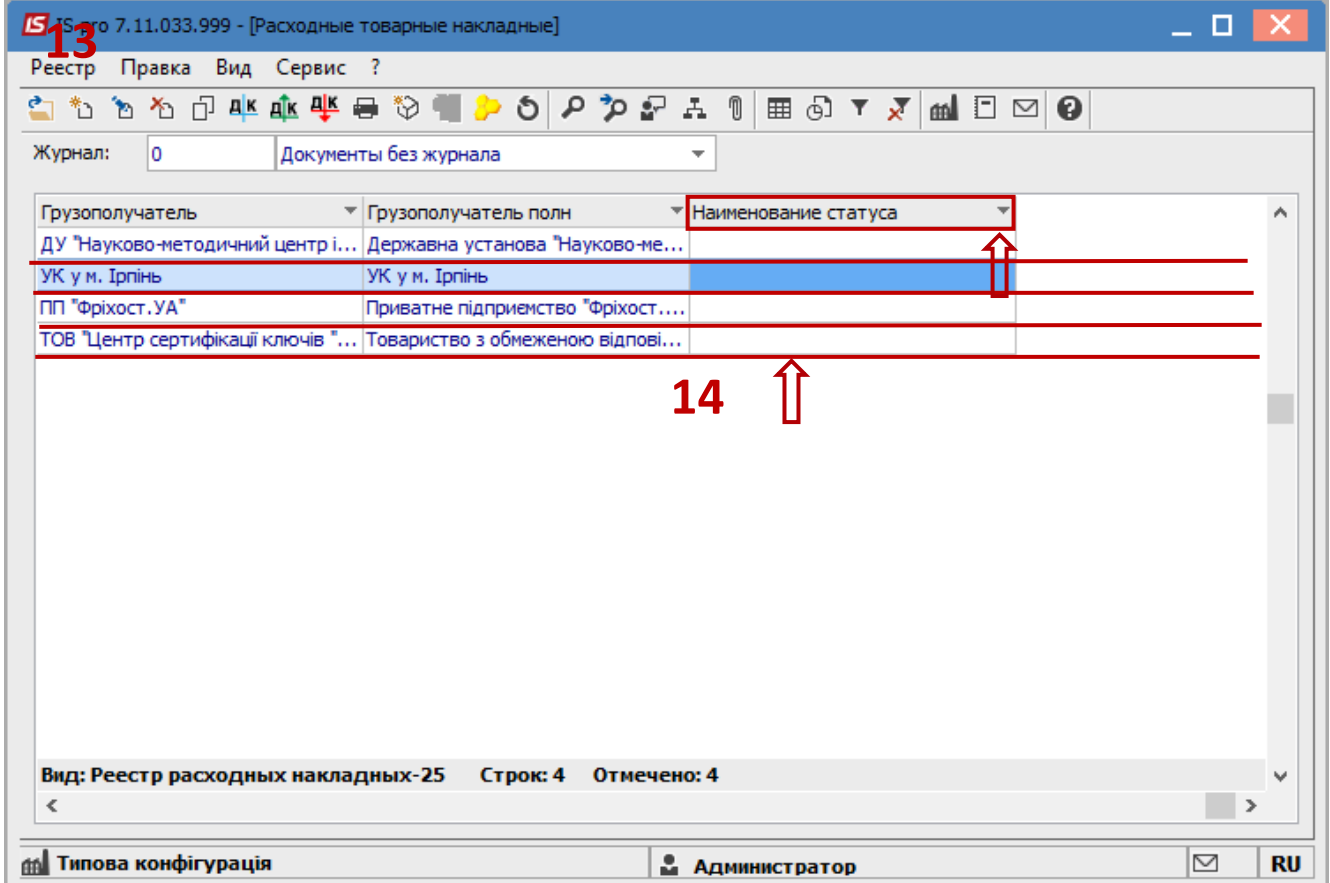

**15.** По пункту меню **Реестр / Изменить статус** изменить статус сразу нескольким документам групповым способом.

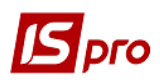

## *Версия 7.11.033*

 $\overline{\phantom{a}}$ 

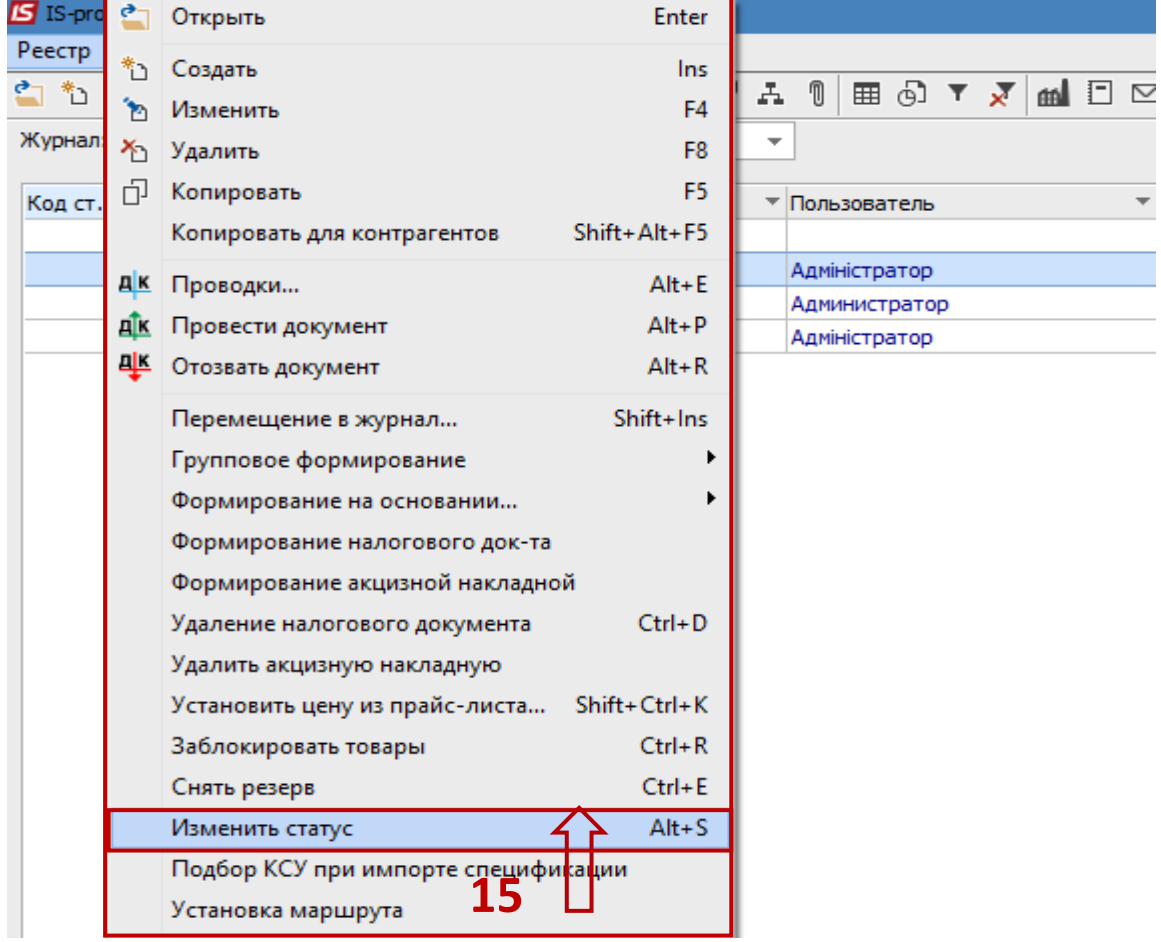

- **16.** Открывается окно **Ввод статуса.**
- **17.** Выбрать необходимый статус из списка.
- **18.** Нажать кнопку **ОК**.

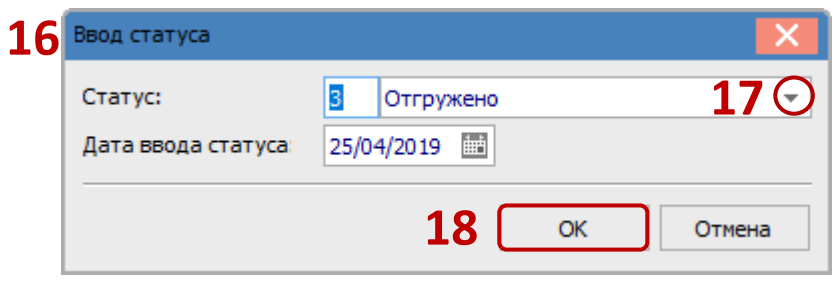

**19.** В отмеченных документах в колонке **Наименование статуса** появляется присвоенный статус.

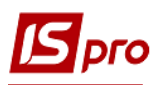

## *Версия 7.11.033*

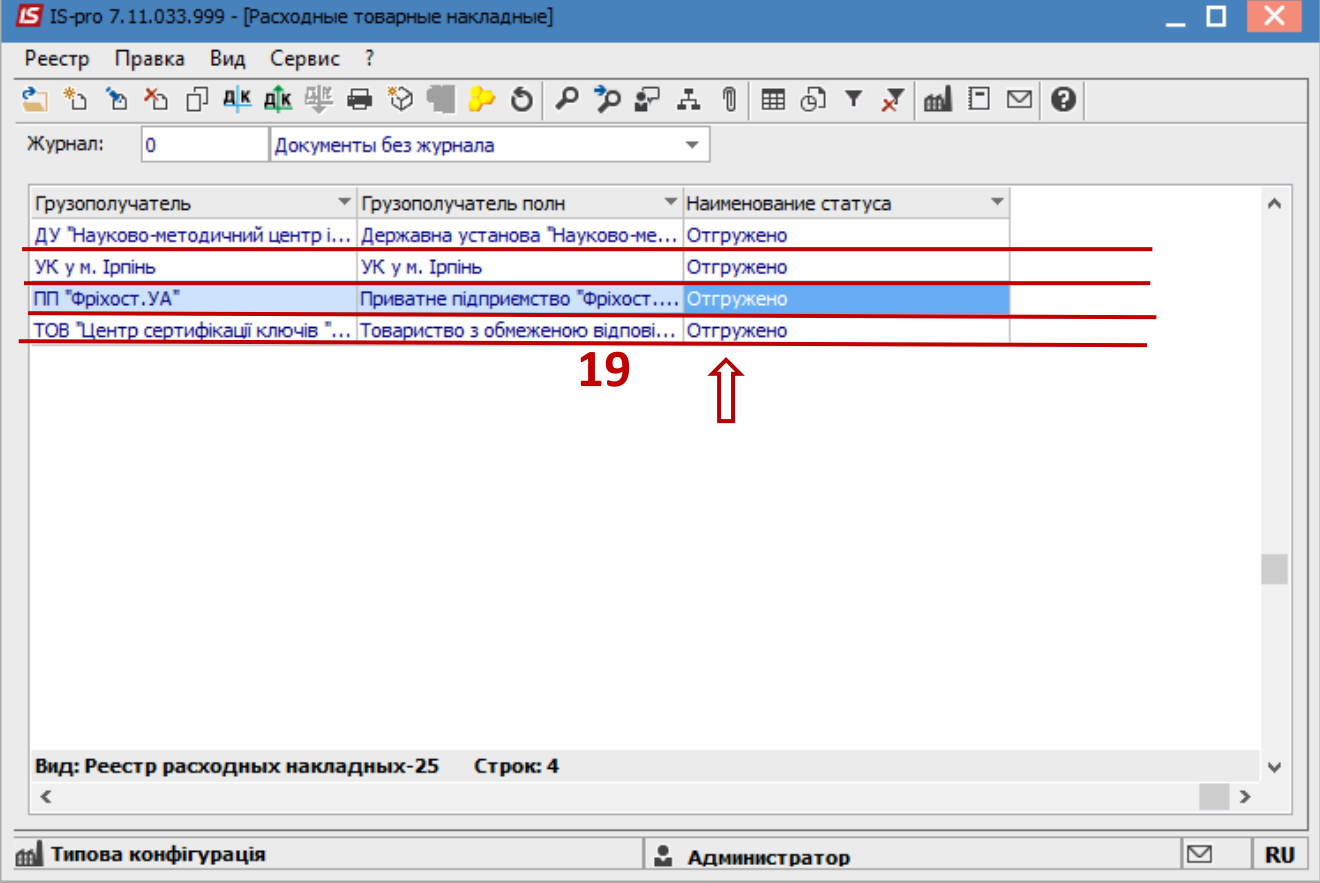